# Office of Transportation and Air Quality Fuels Registration (OTAQREG)

### Job Aid

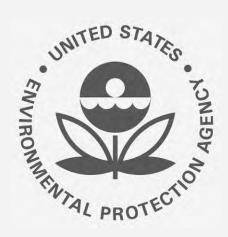

# How to Add a New Facility to an Existing Company in OTAQREG

This job aid is designed to provide a high-level overview of the process for adding a new facility to an existing company in OTAQREG so that you can start using the redesigned OTAQREG system as quickly as possible.

### Before you begin:

- 1. You must have a Central Data Exchange (CDX) account
- 2. You must be logged into the CDX OTAQREG program service
- 3. You must have the Company Editor role in OTAQREG on behalf of the company for which you intend to add the new facility

For help with these steps, see the documentation on EPA's Fuels Registration, Reporting, and Compliance Help website:

https://www.epa.gov/fuels-registration-reporting-and-compliance-help

### Initiate the request

- 1. Click the Company ID
- 2. Select Manage Facilities
- 3. Click Add Facility

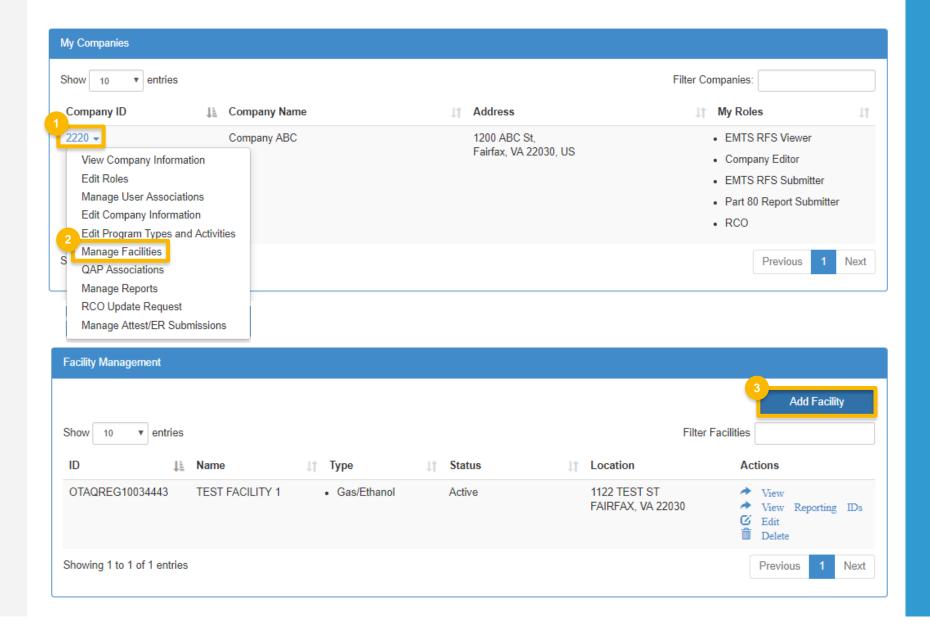

# Search for and add an existing facility

- For best results, populate at least two of the following facility information fields to locate an existing facility in the EPA's Facility Registration System:
  - OTAQ Program ID (Facility ID)
    - Only available for registered facilities
  - Facility Name
  - Facility Country
  - Facility Address
  - City
  - State
  - ZIP Code
- 2. Click Search Facilities

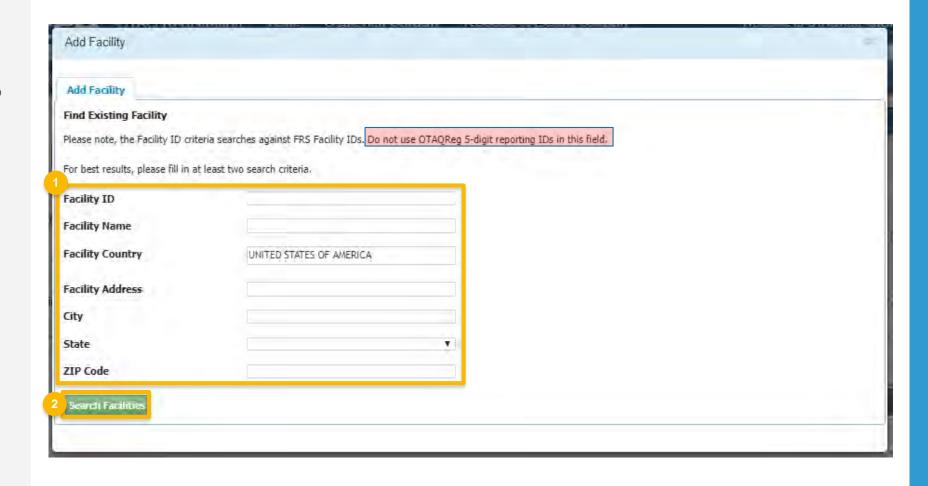

# Search for and add an existing facility (cont.)

#### If facility found

- 3. Select the appropriate facility
- 4. Click **Proceed with Selection**
- 5. Click Save Selected Facility
- Proceed to slide 7

Proceed to the next slide if the facility is not found...

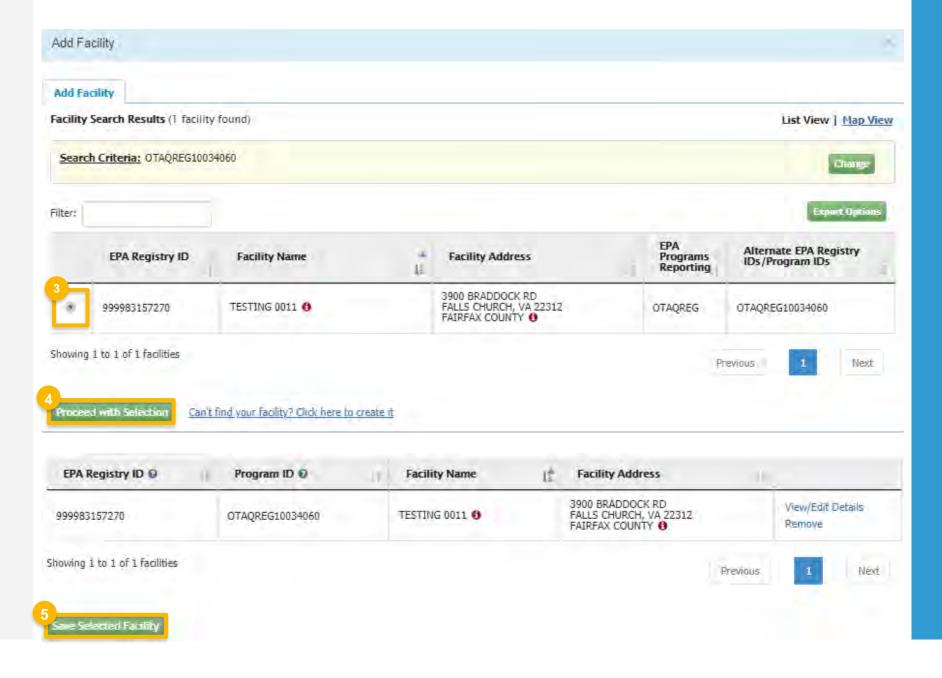

### Create a new facility

No Facilities Found

#### If no facilities found in FRS

- Click Can't find your facility? Click here to create it
- 2. Enter the following facility information
  - Facility Name
  - Facility Address
- Select the appropriate option for mailing address
- 4. Click Map Facility

Steps continue on next slide...

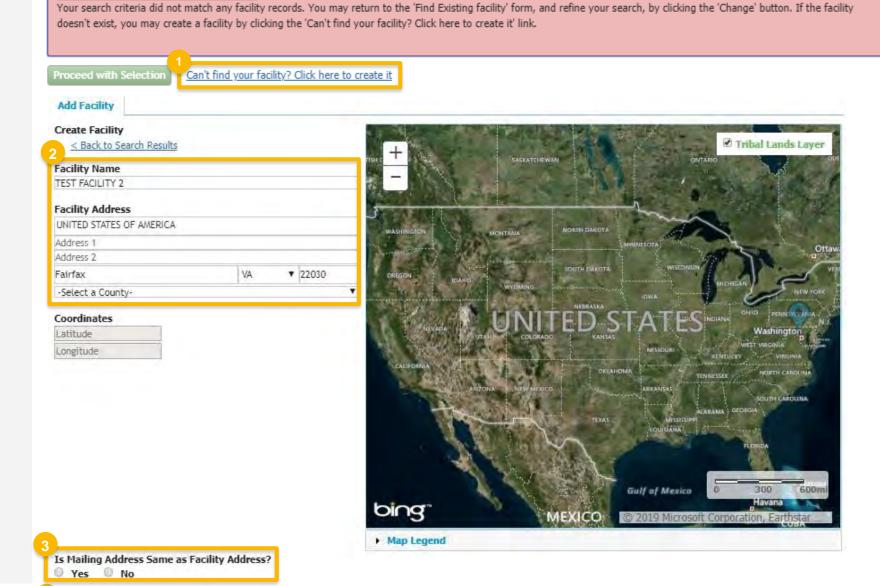

Map Facility

## Create a new facility (cont.)

#### If no facilities found

- 5. Click Submit
- 6. Click Save Selected Facility

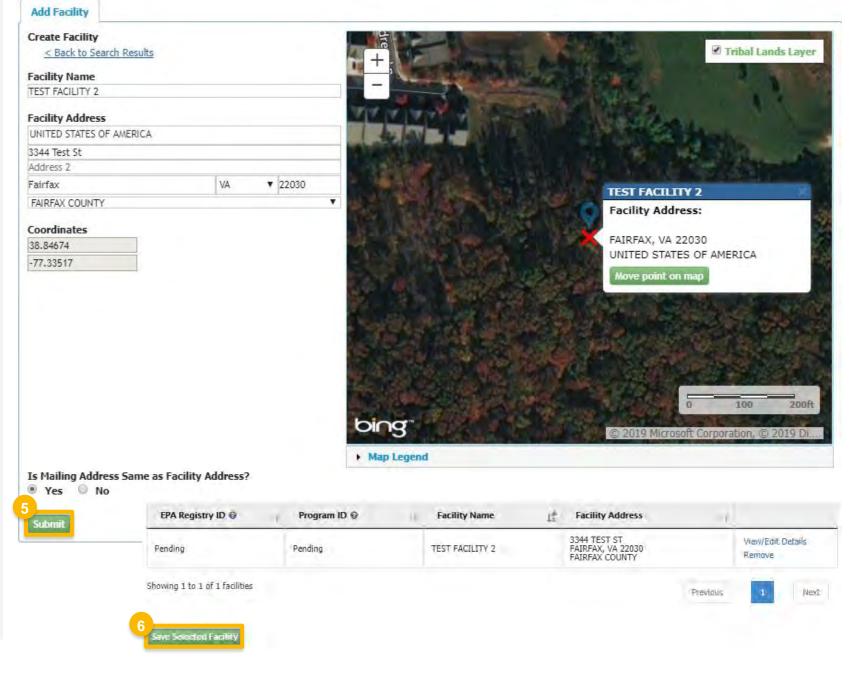

### **Enter facility information**

- Enter the following Facility Contact Information
  - Name (required)
  - Title (required)
  - Phone (required)
  - Email (required)
  - Fax (if applicable)
- 2. Click Save and Continue

Steps continue on next slide...

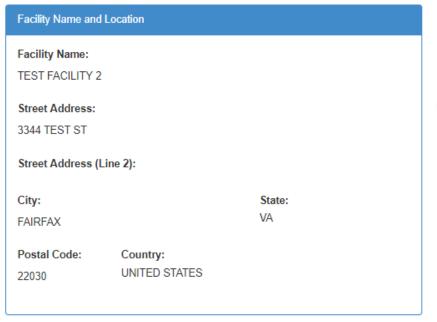

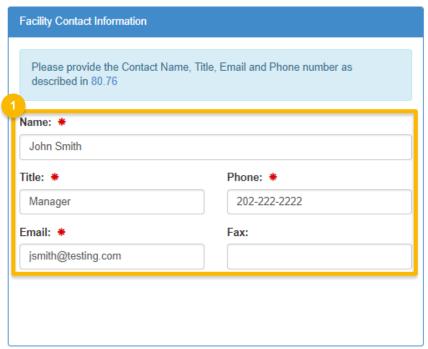

### Enter facility information (cont.)

- Select appropriate Facility Program
  Types and Activities (required)
- 4. Click Save and Continue
- Select appropriate Facility Record Storage option
- 6. Click Save and Continue
- Proceed to slide 12 if not renewable fuel producer facility
- Select applicable Renewable Facility
  Information
- 8. Click Save and Continue

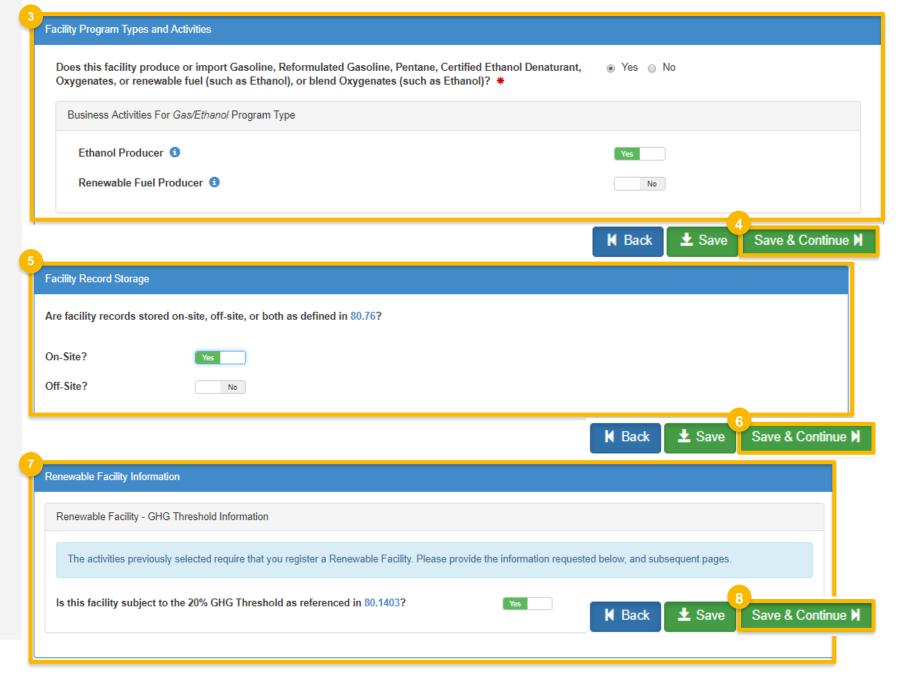

# Add a new fuel pathway (if applicable)

- 1. Click Add RFS Pathway
- 2. Enter the following pathway information:
  - Fuel Code (required)
  - Process Code (required)
  - Feedstock Code(s), (required)
  - Fuel Type Code (required)
  - Co-Product Code(s), (if applicable)
- Enter capacity for only one applicable capacity type (required)
- 4. Click Add FFARs Product (if applicable)

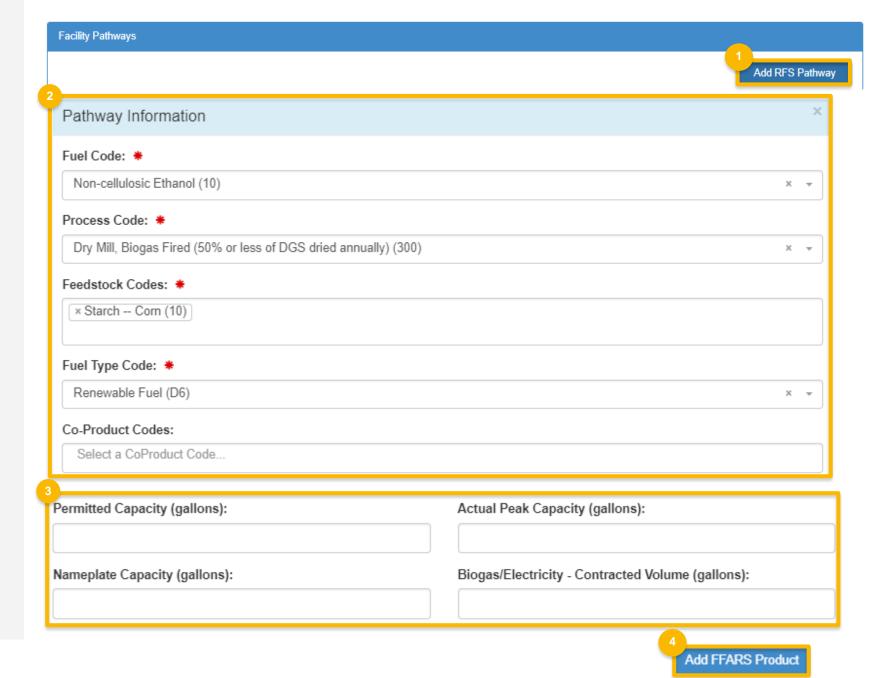

# Add a new fuel pathway (cont.)

- Select Product Type (required)
- 6. Enter FFARs ID or Product Name
- 7. Click Search
- 8. Click **Select**
- 9. Click Save

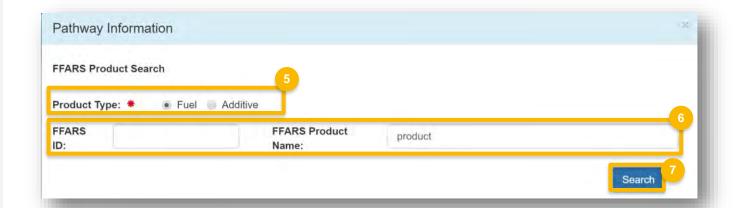

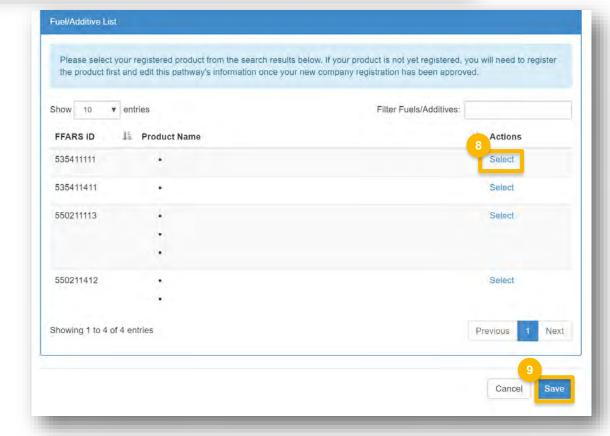

# Add a new fuel pathway (cont.)

10. Review Facility Pathways information

11. Click Save and Continue

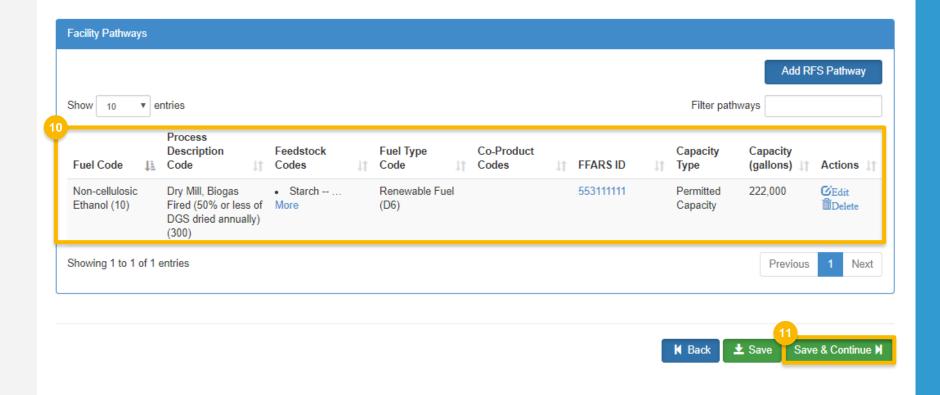

### Review your request and indicate reason for change

- 1. Click Save and Review
- 2. Select Reason for Change (required)

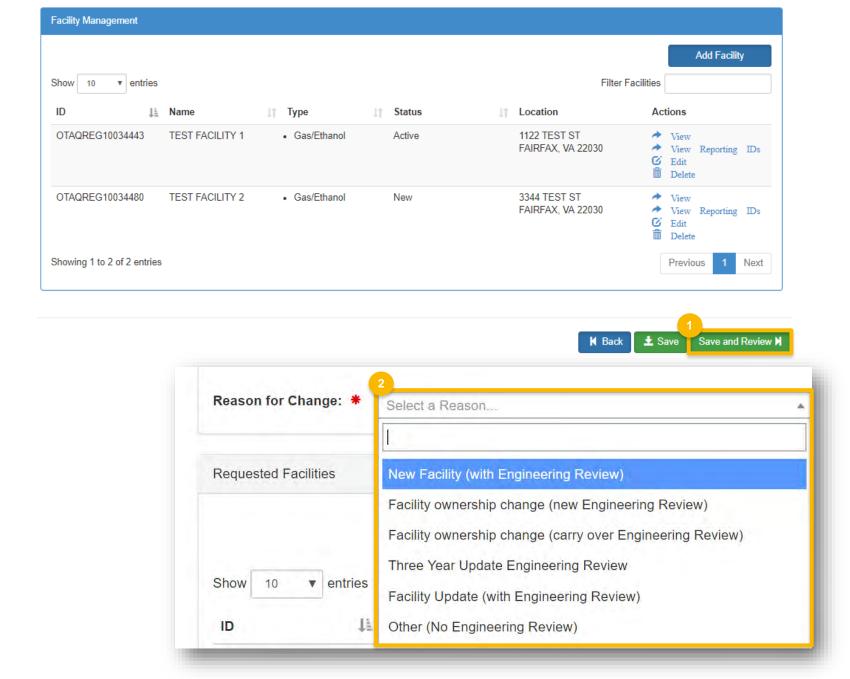

# Review and submit your request

#### If you are the company RCO:

1. Click Sign and Submit

### If you are NOT the company RCO:

2. Click Submit and Notify RCO

If you are the RCO, continue to next slide for instructions...

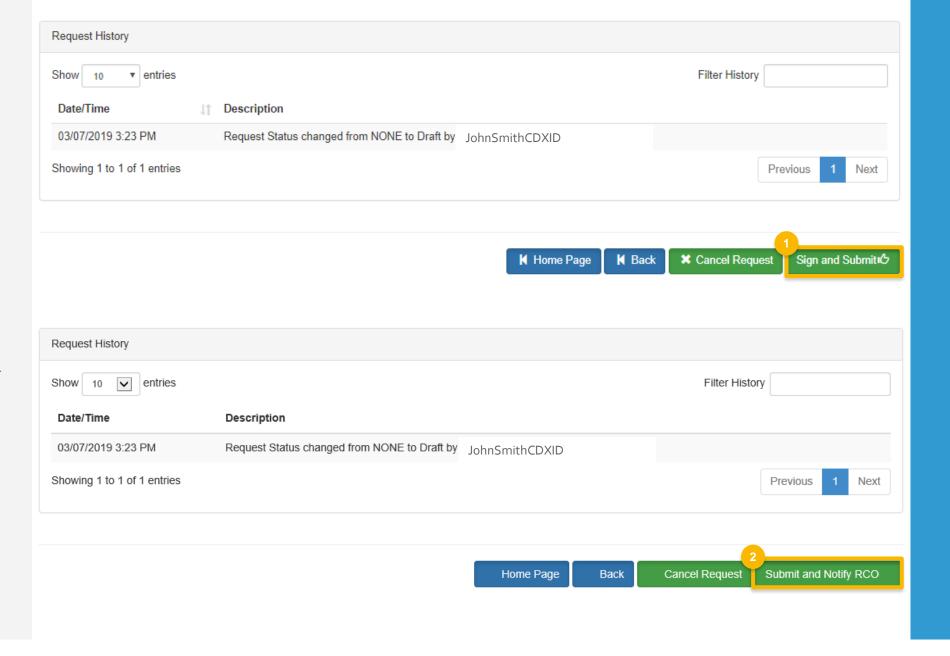

### Review and submit your request (cont.)

- 3. Click Accept
- 4. Use the **eSignature Widget** to sign the request
- The request will appear in the My
   Pending Requests section of your home
   page with the status Awaiting Initial

  Review

You will receive an email notification regarding any status changes to your request.

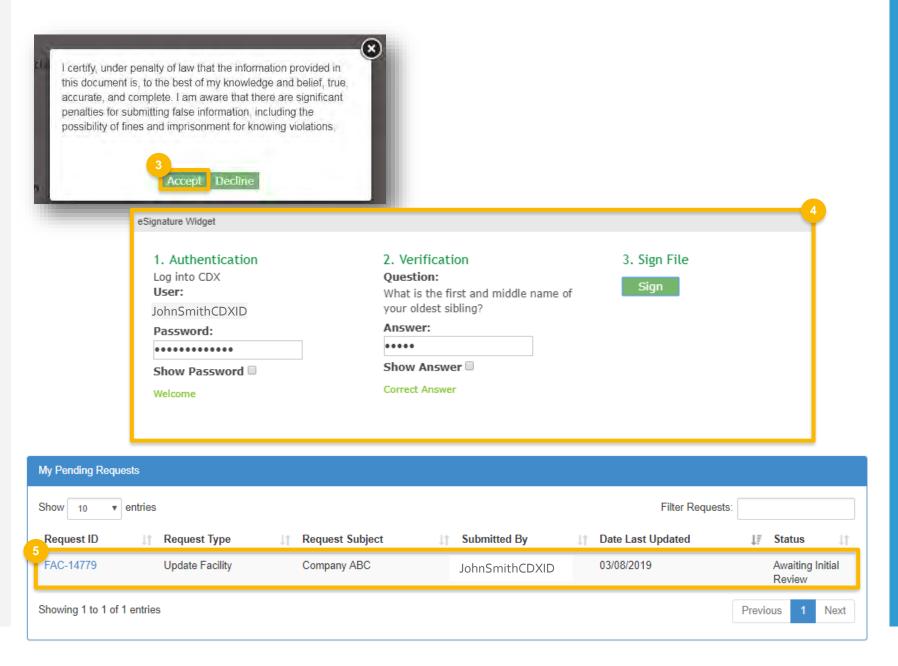